## Manual for requesting USPS Shipping Label

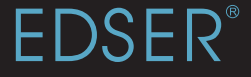

This Manual will teach you how to request a shipping label directly from your client portal.

ase go to our online<br>
ening a browser and enter<br>
dress https://app.edserlak Please go to our online APP by opening a browser and entering the address https://app.edserlabs.com.

Q https://app.edserlabs.com

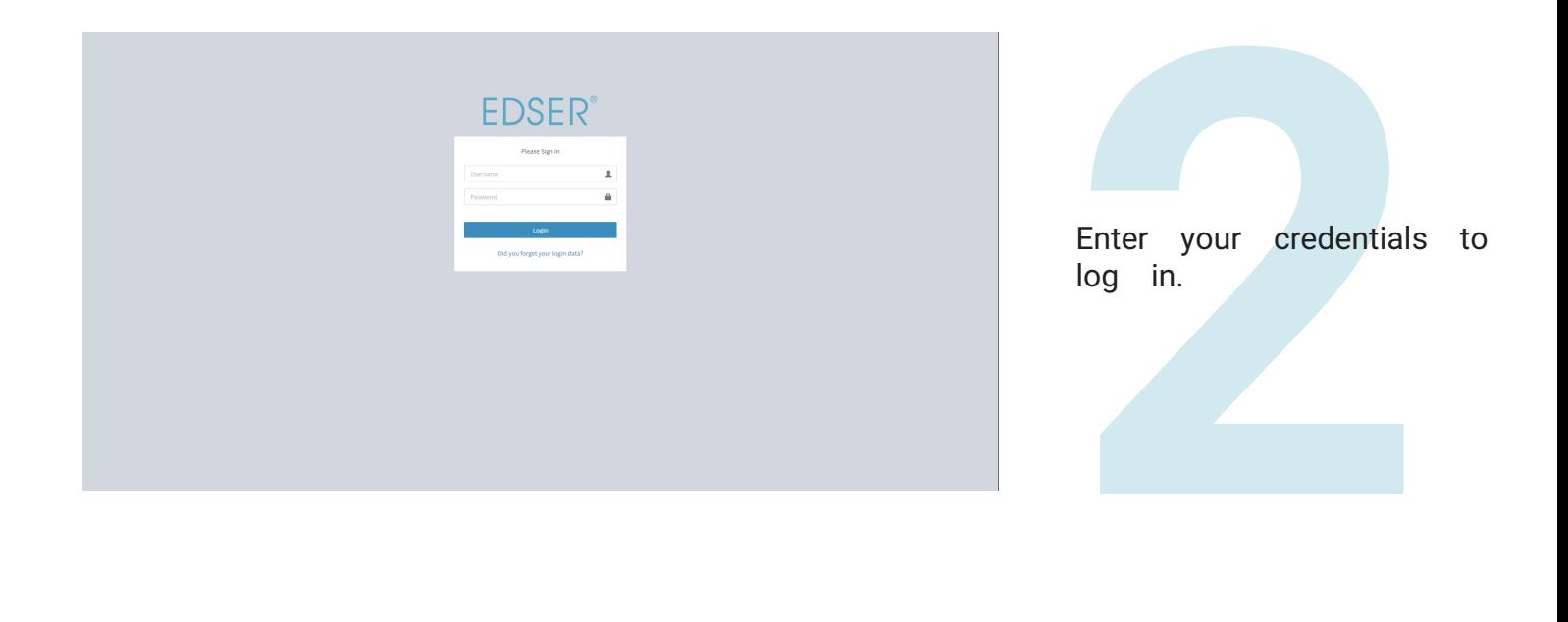

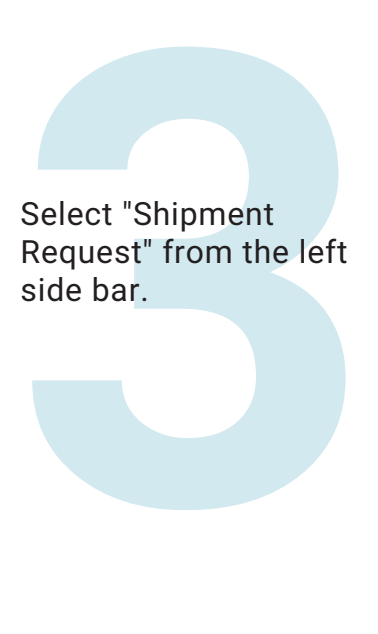

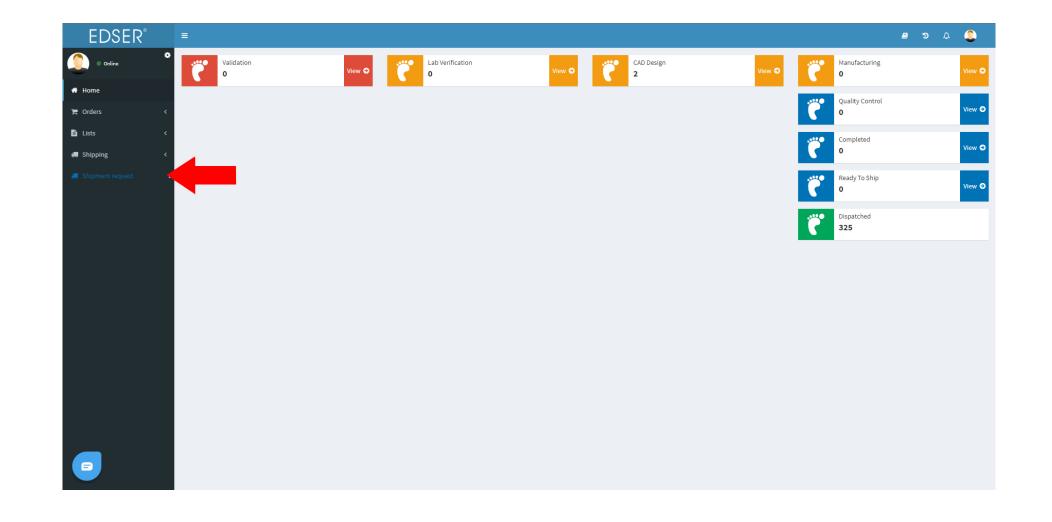

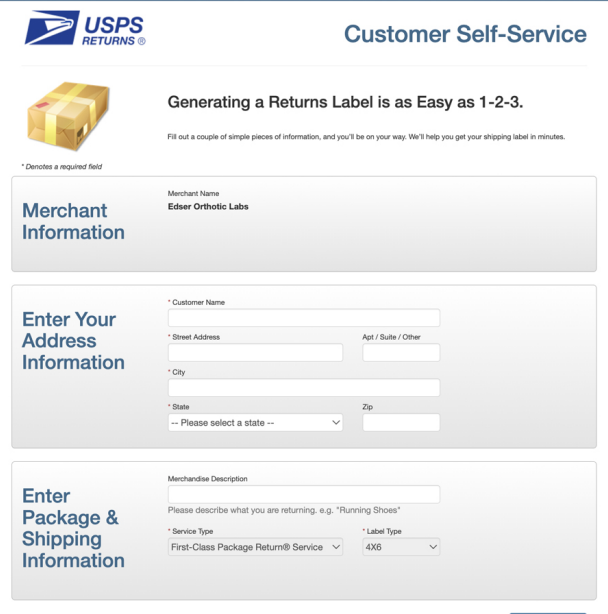

er your address informat<br>the new window that<br>en opened. Then, enter<br>erchandise Description", st<br>Orthotics for Repair, Fo<br>pression Kits, Plaster Ca<br>Then click "Next". Enter your address information in the new window that has been opened. Then, enter a "Merchandise Description", such as Orthotics for Repair, Foam Impression Kits, Plaster Casts, etc. Then click "Next".

label is ready! Select "Pi<br>(PDF)", then select "Subn<br>Print your label. Once you<br>d your label apply it to<br>a package. Please do your looking<br>to ship multiple repairs, for<br>ssion kits, or plaster ca<br>ner. Foam impression left e Your label is ready! Select "Print **THEFT BUILDING TETTING** Label (PDF)", then select "Submit" and Print your label. Once you've Merchant Name Shipping Edear Orthotic Labe Customer Name printed your label apply it to the Information **ANGELES SERVICE** Customer Address return package. Please do your **MARK REPORT FOR** March Ave.net best to ship multiple repairs, foam Merchandise Description **Orthotics for Repair** impression kits, or plaster casts Label Type together. Foam impression kits can be either taped together or Print Label (PDF) **How Would**  $O$  Email packaged in a larger box.**You Like Your** Label again Delivered?

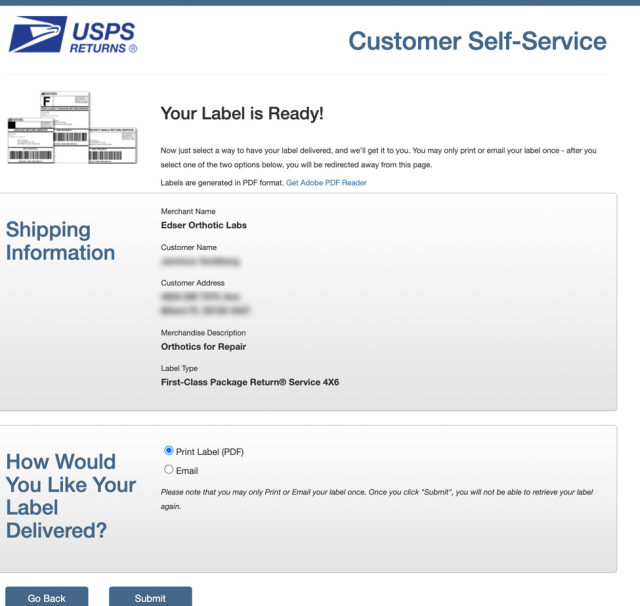

EDSER®